# Boarding and grooming

The boarding and grooming features in the Cornerstone\* Software let you schedule, check in, and check out boarding pets independently of your hospital patients. While booking a reservation, you can add invoice items, set up special instructions for care and feeding, and schedule a grooming appointment.

## **Using the Reservation List**

#### To open the Reservation List:

- Menu—On the Activities menu, select Boarding>Reservation List.
- Toolbar—Click the Reservation List button 

   1

#### To use the Reservation List:

- Review reservations by cage type and status and to create, update, or delete a reservation.
- From the right-click menu, you can access the Patient Clipboard\*, print a check-in report, a cage card, or other documents, schedule recurring reservations, and view a boarding and grooming Census List.
- If cages are booked for the selected date, the cage type is highlighted in green. A longer green bar indicates more bookings for that cage type.
- If the cage type is overbooked, a red square shows the number of overbooks.

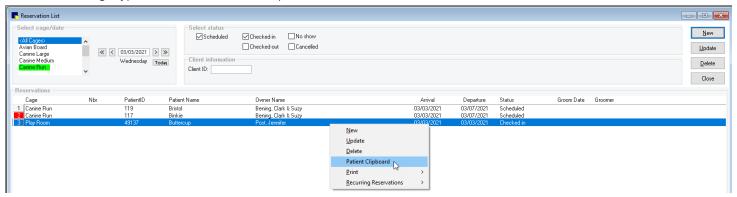

# Scheduling a single pet reservation

- On the Reservation List, click New, or right-click the patient from the Patient Clipboard and select Reservation. The Reservation Information window opens.
- In the Client ID box, type the ID or press F2 to search for the client. Client information is displayed and patients belonging to the client appear in the Patient area.
- 3. In the **Reservation** # box, press **Tab** to assign a reservation number. If the client has existing reservations, a message asks if you want to make a new reservation. **Tip**: Click in the **Reservation** # box and press **F2** to view the client's reservation history.
- 4. From the Reservation type drop-down list, select the type of reservation.
- **5.** Enter the arrival and departure dates and times. For a new reservation, press **Tab** to skip the Confirmed box. To confirm a reservation, enter the information or click **Confirm**.
- 6. In the Made by box, type the ID or press F2 to search for a staff member.
- 7. In the Patient area, select the pet to add to the reservation (press F2 to search if necessary).
- Select the Include on reservation checkbox.

- 9. From the Cage type drop-down list, select the type of cage.
- 10. (Optional) Click Assign to assign the first available cage, or press F2 in the Assign # box to pick a cage. Note: You can assign cages only if the Assign Cage Numbers default setting is on (Controls>Defaults>Practice and Workstation>Boarding).
- 11. Click the Instructions button, and then add notes, feeding instructions, and any other information.
- **12.** To add a grooming appointment, in the Grooming information area, click **Add** and complete the information.
- **13.** In the Boarding items area, enter the reservation charges. In each line, enter an item ID or press **F2** to select the ID and then enter the required information.
- 14. Click **OK** to save the reservation.

## Other reservation actions

| То                                                           | Do this                                                                                                    |
|--------------------------------------------------------------|----------------------------------------------------------------------------------------------------|
| Schedule a reservation for multiple pets with separate cages | Follow steps 1–6 for scheduling a single pet reservation. Select the first pet to add, select the <b>Include on reservation</b> checkbox, and complete steps 7–13. Repeat for each pet. If any pets will be sharing a cage, see the next item. Click <b>OK</b> .                                                                                                    |
| Schedule a reservation for multiple pets sharing a cage      | Follow the steps above for adding all the pets to the reservation. Select the primary pet, verify the cage type to be shared, and then select the <b>Sharing</b> checkbox. In the <b>Sharing</b> box, select each pet that will share the cage with the primary pet.                                                                                                    |
| Schedule a recurring reservation                             | On the Reservation List window, right-click a reservation and select <b>Recurring Reservations</b> and the recurrence period (Daily, Weekly, Monthly, or Yearly). <b>Note:</b> The length of the reservation is based on the original reservation and cannot be modified.                                                                                               |
| Delete a reservation                                         | On the Reservation List window, select the reservation and click <b>Delete</b> .                                                                                                    |
| Block cages                                                  | To block reservations from being made for a cage, go to <b>Activities&gt;Boarding&gt;Block Cages</b> . Click <b>New</b> and enter the required information. You can also update or delete blocked cages. <b>Note:</b> You can block cages only if the <b>Assign Cage Numbers</b> setting is on ( <b>Controls&gt;Defaults&gt;Practice and Workstation&gt;Boarding</b> ). |
| Check-in a reservation                                       | Select the reservation and click <b>Update</b> . Click <b>Check-in</b> . If you have any documents linked to your boarding reservation types, they will be automatically generated. Follow the prompts to complete any needed information, and then click <b>OK</b> to print.                                                                                           |

# **Keyboard shortcuts**

F1 Display on-screen Help for the current window.F2 Look up values for a list, such as ID fields.

Tab Move the cursor to the next field.

Shift+Tab Move the cursor to the previous field.

**Ctrl+D** Delete the selected record.

Ctrl+C/Ctrl+V Copy and paste the selected item.

**Ctrl+Enter** Move the cursor to the next line in note areas.

# Right-click menus

In the Reservation List, right-click a reservation to create, update, or delete a reservation, reprint a Check-in Report, and print other documents.

## Tips:

- Double-click in an ID field to search for an item.
- Double-click a reservation to open the Reservation Information window.
- Double-click in a date box to open a calendar.

### For more information

For setup information and detailed instructions, see the "Boarding and Grooming" section of the Cornerstone Help ?. Go to idexxlearningcenter.com to view snippet videos about Boarding and Grooming.

Find this document at idexx.com/cornerstonehelp.

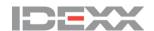